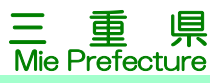

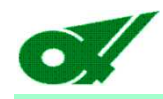

## 県土整備部 工事検査<br><sub>明体電子由請利田企</sub> 「公共事業関係電子申請利用企業グループ」 への登録手続き(令和5年8月1日(火)~登録開始)

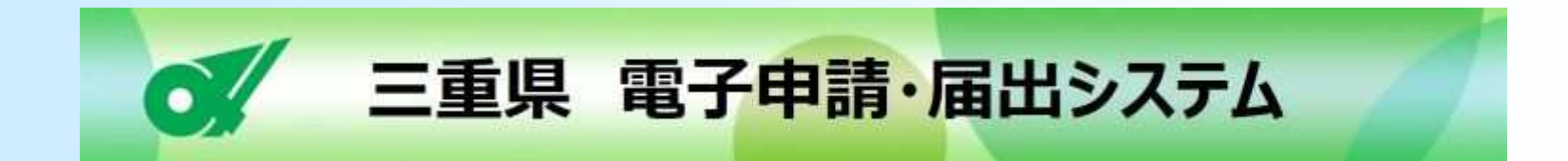

令和5年7月工事検査担当

**Ver 2.0**

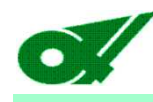

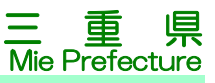

### 【経緯】

 工事検査担当では、成績評定(評定点合計)の結果を受注者に通知しており、その 後、受注者からの請求があれば「工事成績調書(設計業務等成績調書)」、「工事成 績採点表(設計業務等成績採点表)」のコピー(以下「成績資料」という。)を送付する行政サービスを行っています。

 行政サービスのデジタル化を進め、事務効率化に資する取組として、利用企業グ ループへの登録を令和5年8月1日(火)から開始し、成績資料の電子申請・電子送付は令和5年10月2日(月)から開始します。

### 【デジタル化】

電子申請・電子送付への対応は、三重県が令和4年度末に導入した「電子申請・届 出システム」高機能版(e-TUMO APPLY、以下「システム」という。)を工事検査担当 用にカスタマイズ、活用するものとします。システムを活用することで、申請、添付ファイルの送付、ユーザーID登録、成績資料の送付等の高度な処理を行う受付フォームを作成できます。

行政サービスのデジタル化、電子申請の実施上のポイント

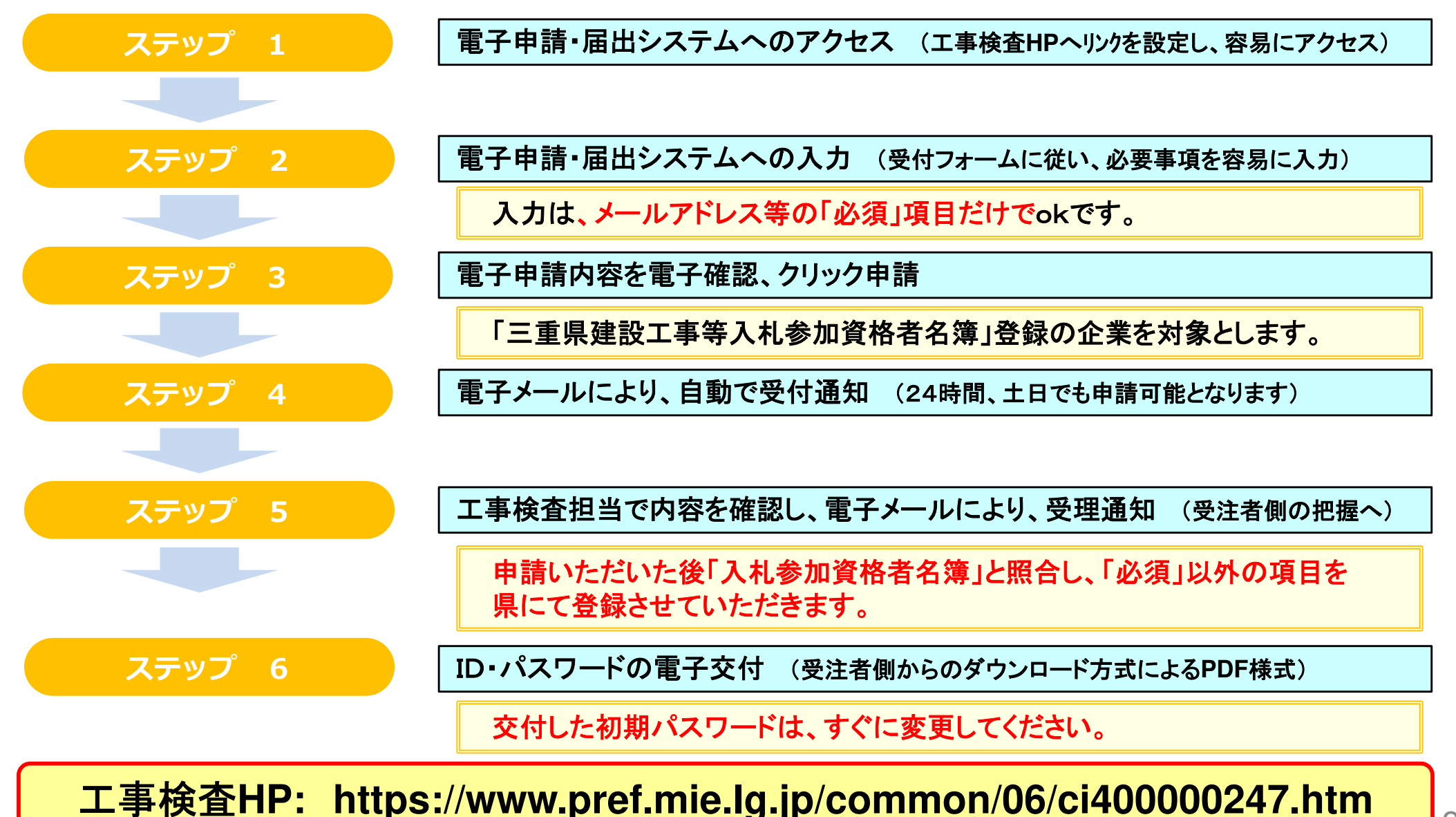

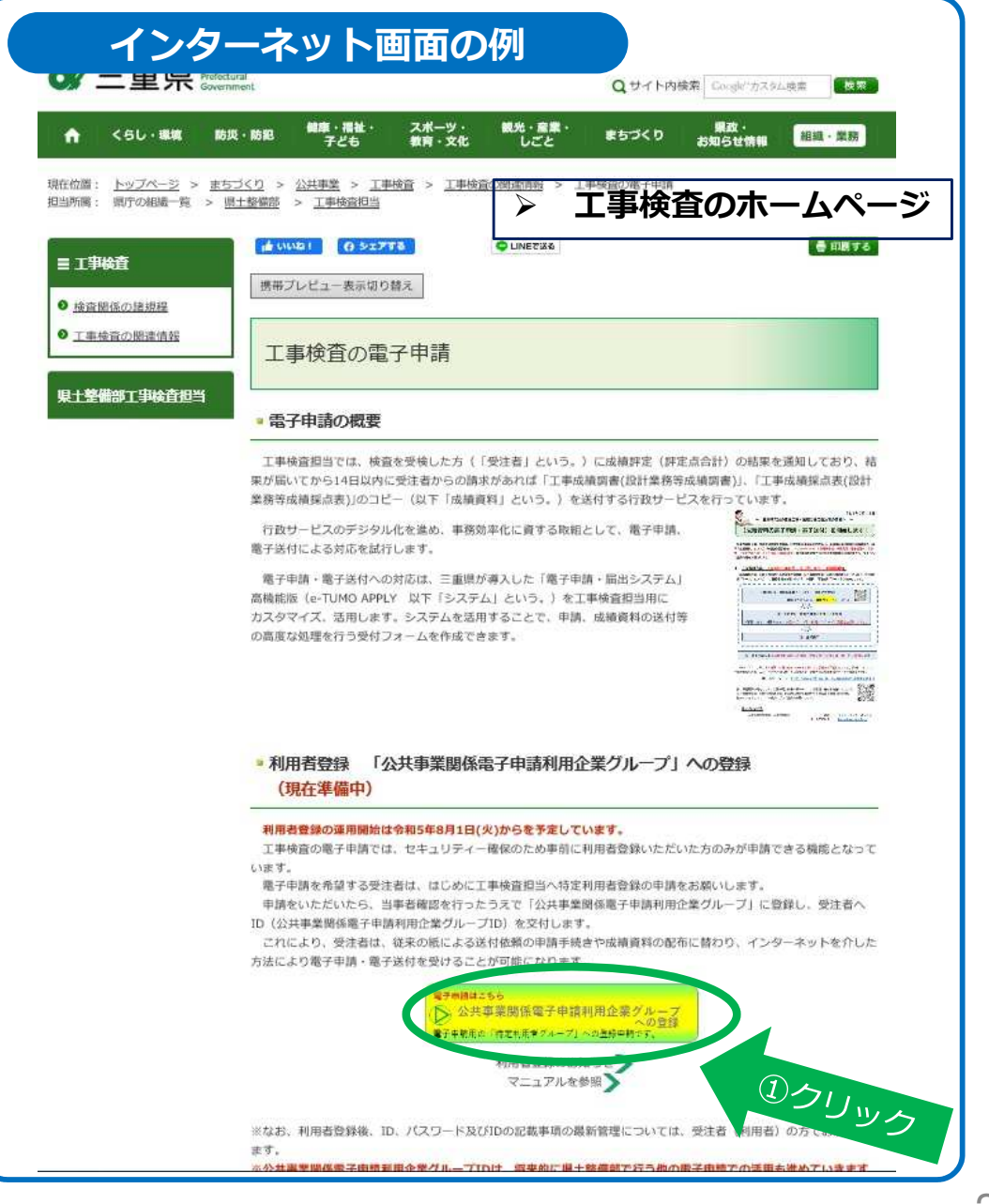

### ステップ <sup>1</sup> 1/5

### 注意事項

三重県では、県民の皆さんの利便性の向上のため、 インターネットから三重県への申請・届出を行える「三重県雷子申請・届出システム」を導入しています。

工事検査にかかる「電子申請・届出システム」は、工 事検査のホームページから、アクセスし、必要な手続を行ってください。(左図のページへ繋がります。)

ホームページ内の①をクリックしてください。

**工**事検査の電**子**申請では、セキュリティー確保のた め事前に特定利**用**者登録いただいた企業のみが申請できる機能となっています。

 電**子**申請を希望する受注者は、はじめに**工**事検査担当へ利**用**者登録の申請をお願いします。

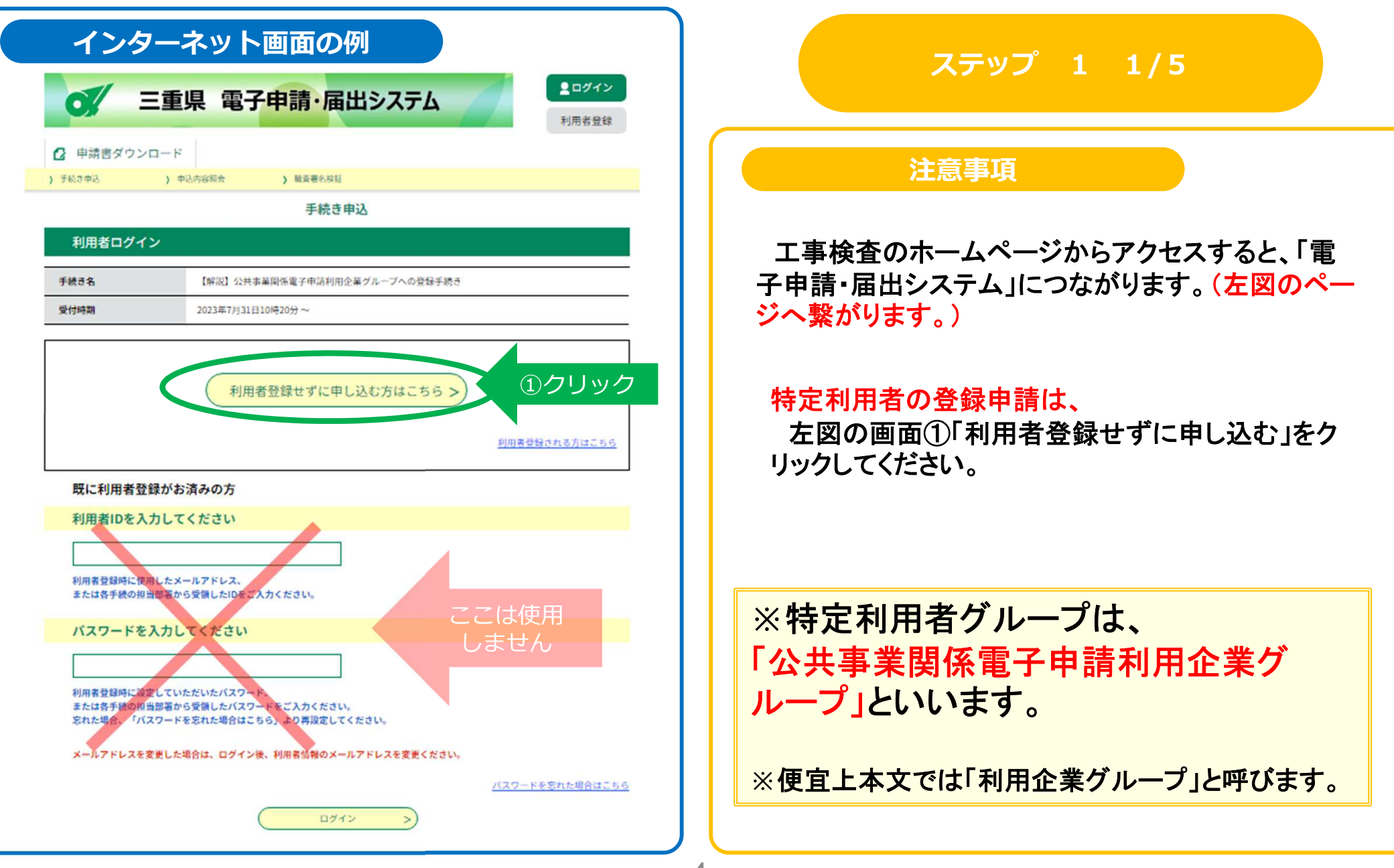

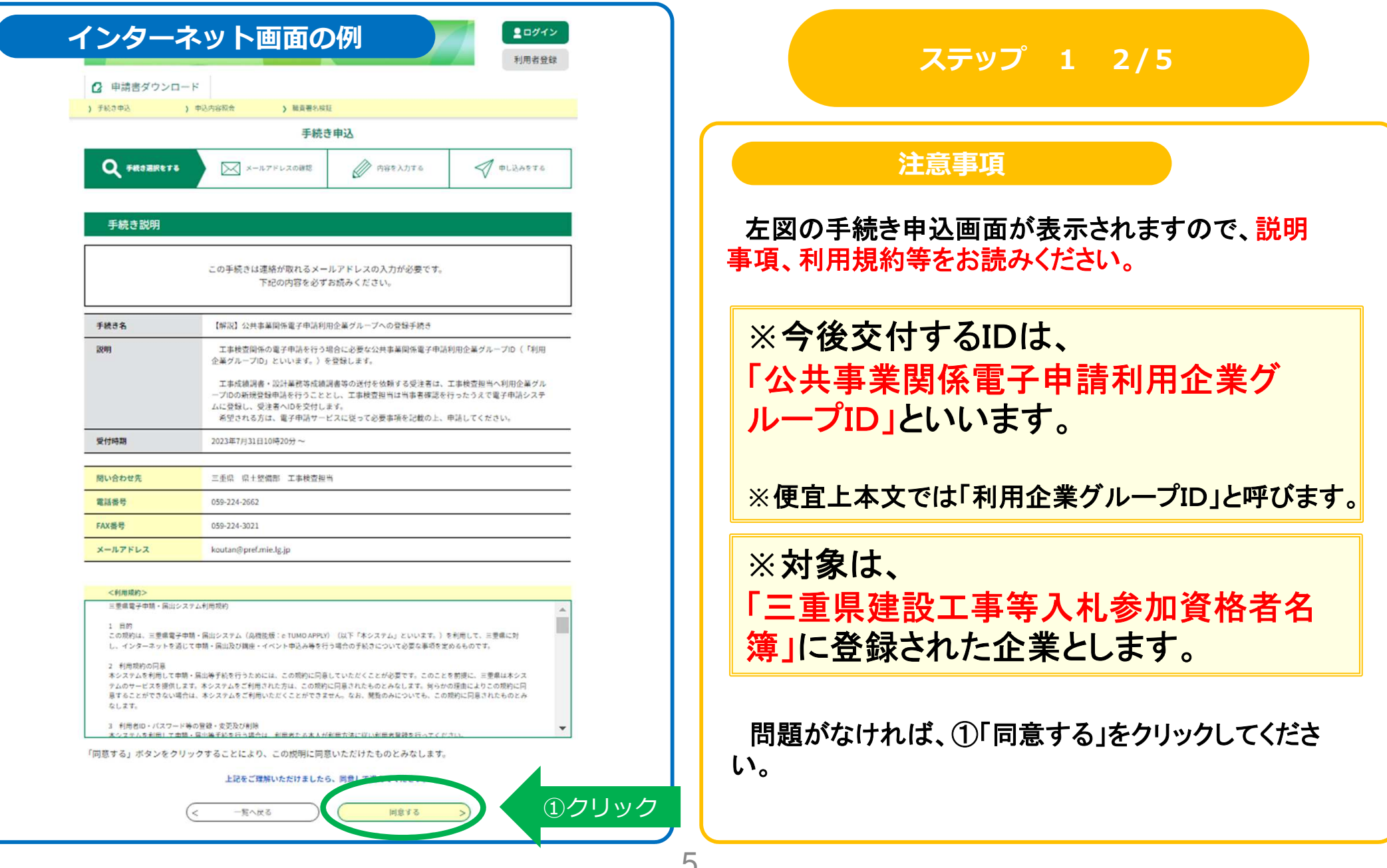

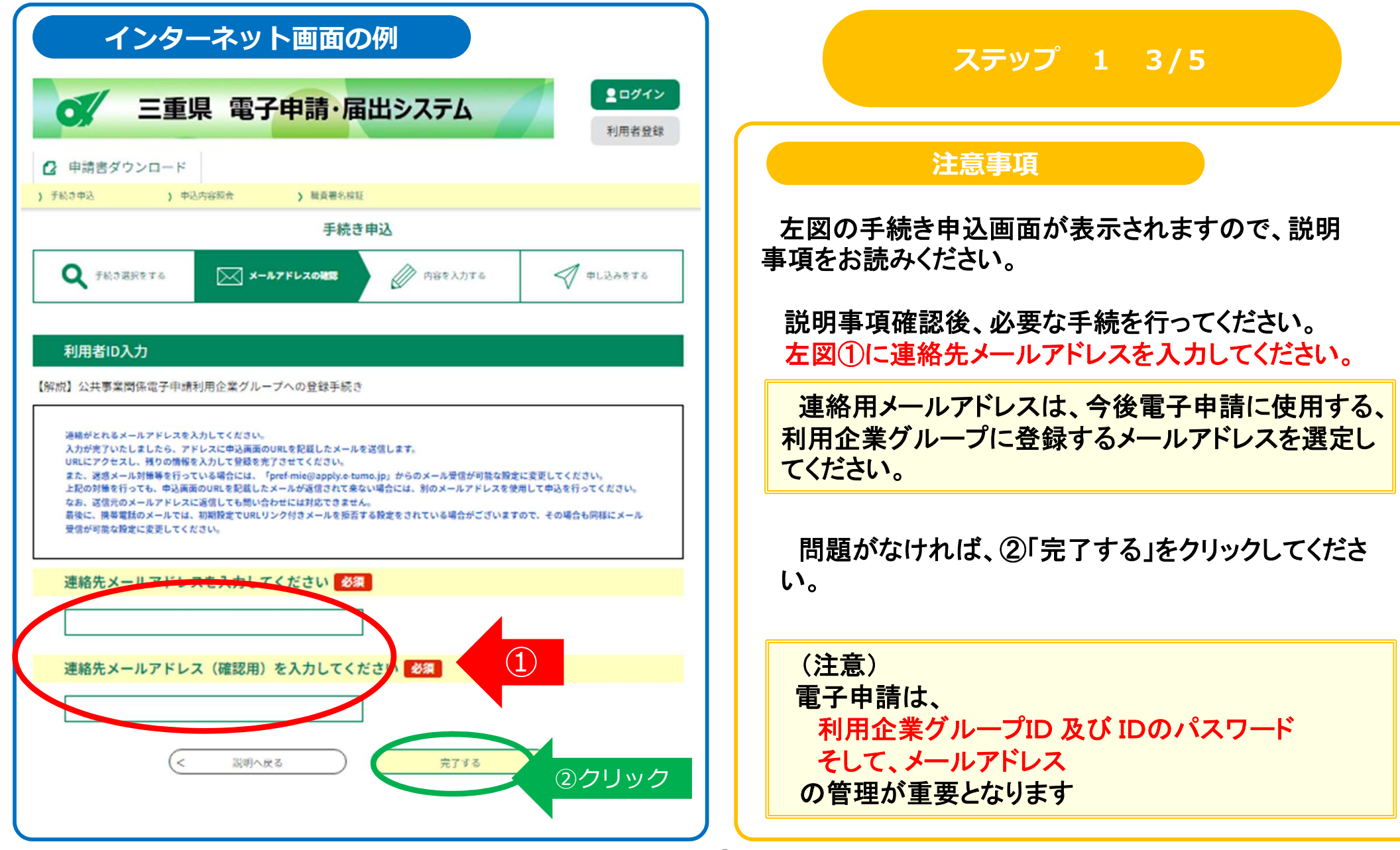

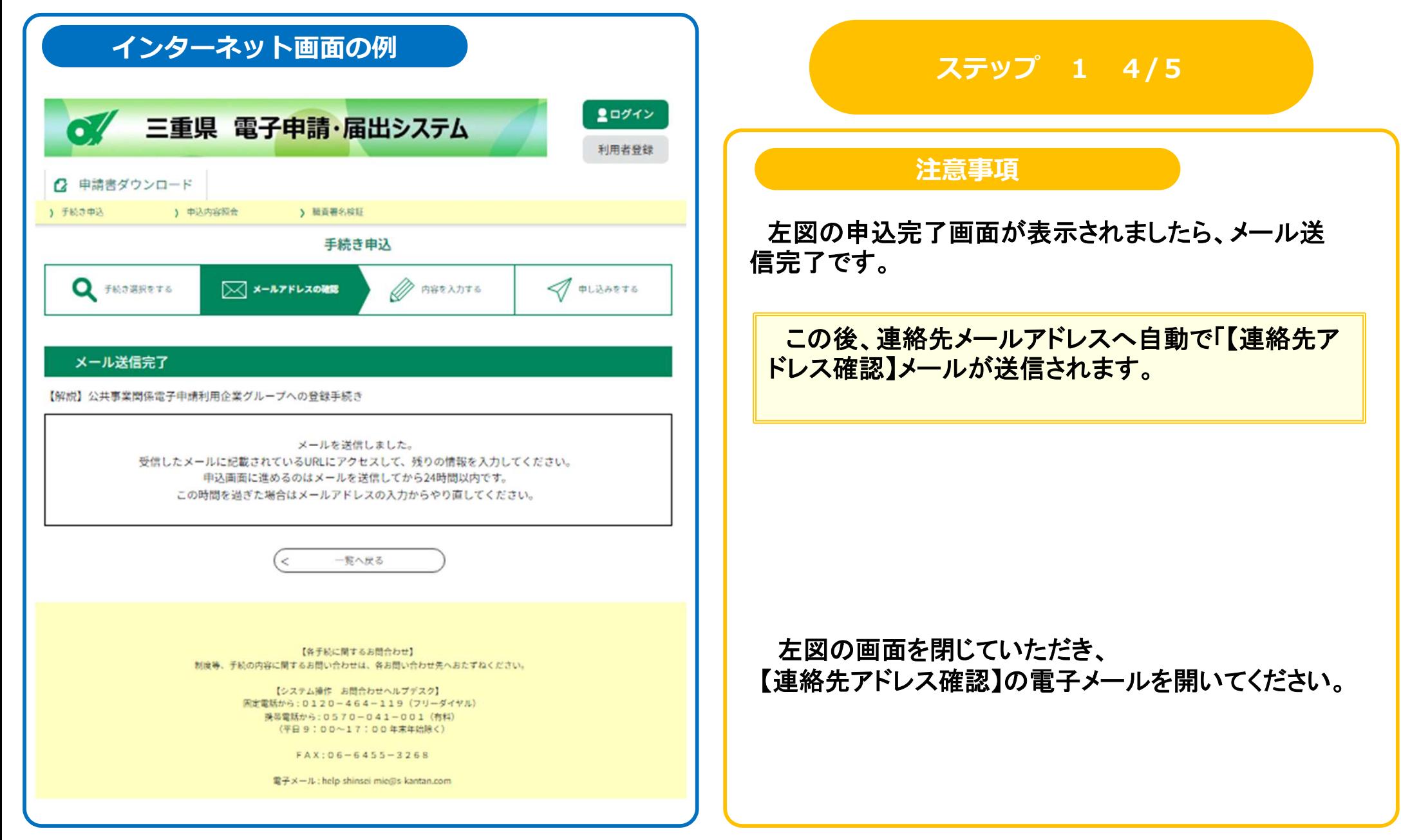

### インターネットメール画面の例

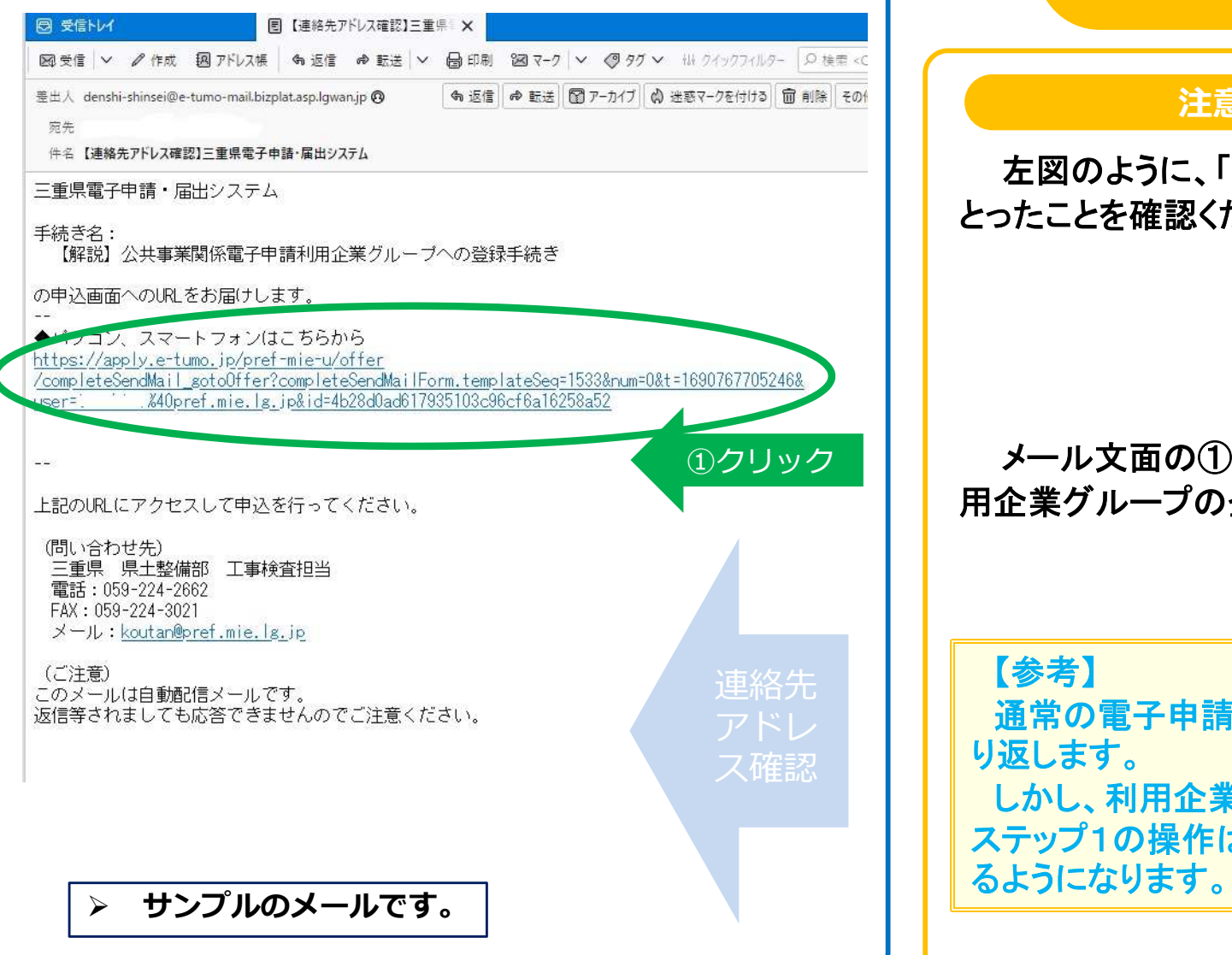

### ステップ <sup>1</sup> 5/5

### 注意事項

 左図のように、「連絡先アドレス確認」メールを受け確認ください。

面の①「申込画面URL」をクリックして、利 用企業グループの登録申請を行ってください。

子申請は、このステップ1の操作を毎回繰 しかし、利用企業グループに登録いただいた後には、2操作は不要となり、直接電子申請を行え

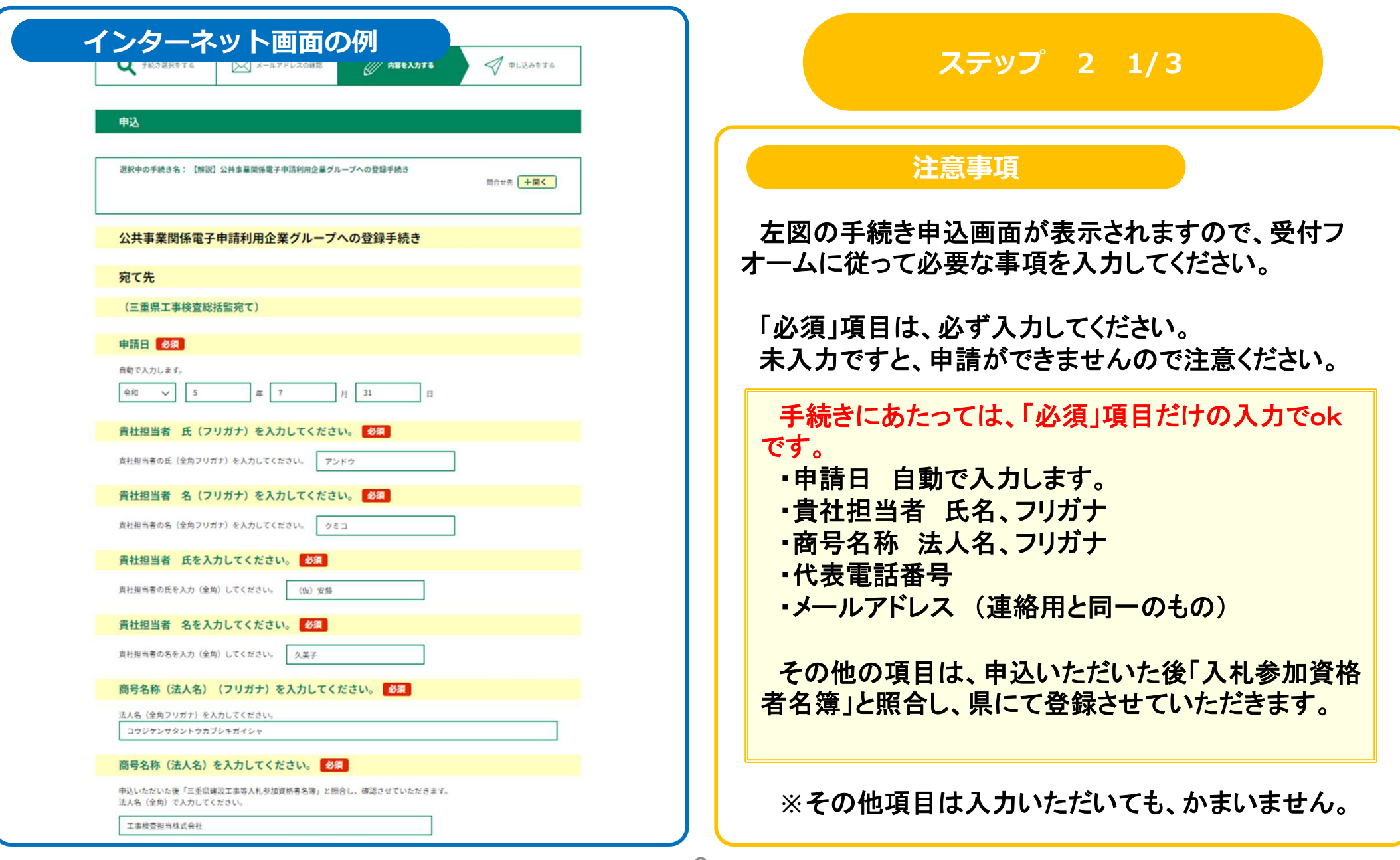

### インターネット画面の例

#### **代表者 氏 (フリガナ)**

申込いただいた後「三重県建設工事等入札参加資格者名簿」と照合し、県にて登録させていただきます。 また、入力いただいてもかまいません。

代表者の氏(全角フリガナ)を入力してください。

モリタ

#### 代表者 名 (フリガナ)

由込いただいた後「三重県建設工事等入札参加資格者名簿」と紹合し、現にて登録させていただきます。 また、入力いただいてもかまいません。

代表者の名(全角フリガナ)を入力してください。

トシビコ

#### 代表者 氏

申込いただいた後「三重県建設工事等入札参加資格者名簿」と照合し、県にて登録させていただきます。 また、入力いただいてもかまいません。

代表者の氏を入力(全角)してください。

(仮) 森田

#### 代表者 名

申込いただいた後「三重県建設工事等入札参加資格者名簿」と照合し、県にて登録させていただきます。 また、入力いただいてもかまいません。

代表者の名を入力(全角)してください。

利彦

#### 郵便番号

申込いただいた後「三重県建設工事等入札参加資格者名簿」と照合し、県にて登録させていただきます。 また、入力いただいてもかまいません。 入力は半角数字、「-」無しで入力ください。

住所検索

邮使器号 5148570

#### 住所又は所在地

申込いただいた後「三重県建設工事等入札参加資格者名簿」と照合し、県にて登録させていただきます。 また、入力いただいてもかまいません。

住所 三重県津市広明町13

#### 代表電話番号を入力してください。

貴社担当者と連絡がとれる電話番号を入力ください。 申込いただいた後「三重県建設工事等入札参加資格者名簿」と照合し、お電話させていただきます。 入力は半角数字、「-」有りで入力ください。

電話番号 059-224-2662

### ステップ <sup>2</sup> 2/3

### 注意事項

左図の申込画面が表示されますので、受付フオームに従って必要な事項を入力してください。

手続きにあたっては、「必須」項目だけの入力でokです。

- ・申請日 自動で入力します。
- ・貴社担当者 氏名、フリガナ<br>・商号名称 法人名 フリガナ
- ・商号名称 法人名、フリガナ
- ・代表電話番号

・メールアドレス (連絡用と同一のもの)

その他の項目は、申込いただいた後「入札参加資格 者名簿」と照合し、県にて登録させていただきます。

**※**その他項目は入力いただいても、かまいません。

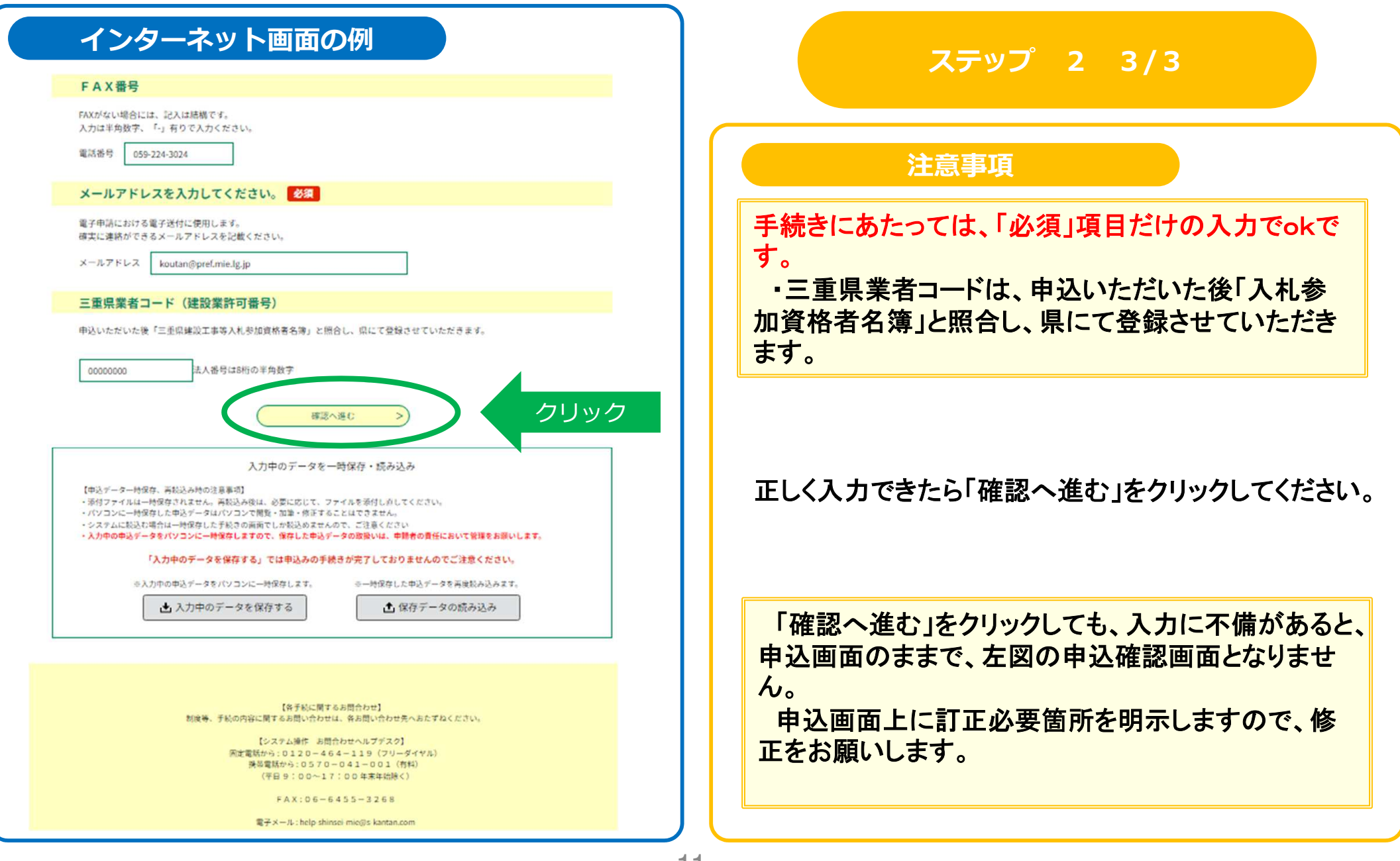

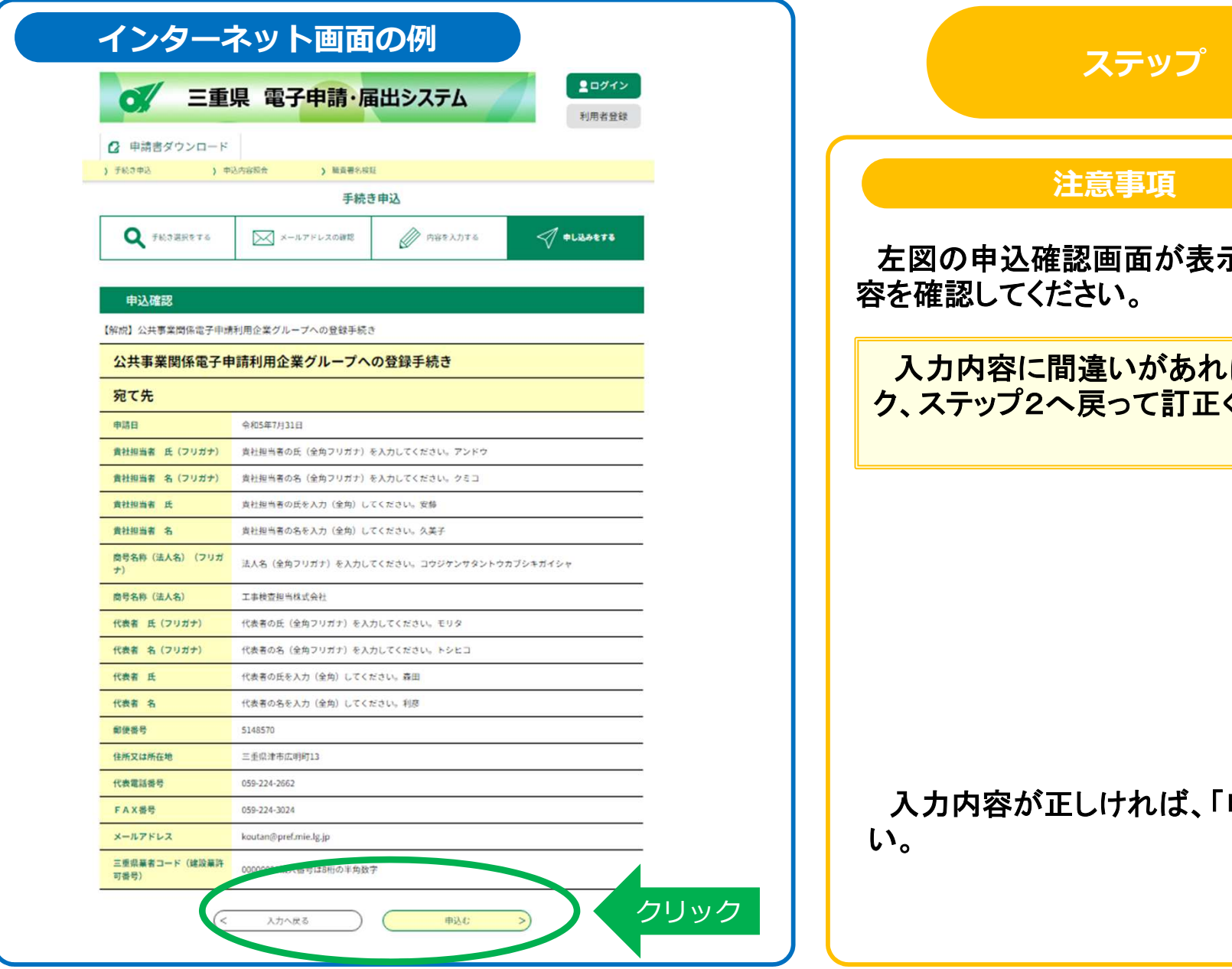

### $3 \quad 1/2$

示されますので、入力内

ボ、「入力へ戻る」をクリッ ください。

申込む」クリックしてくださ

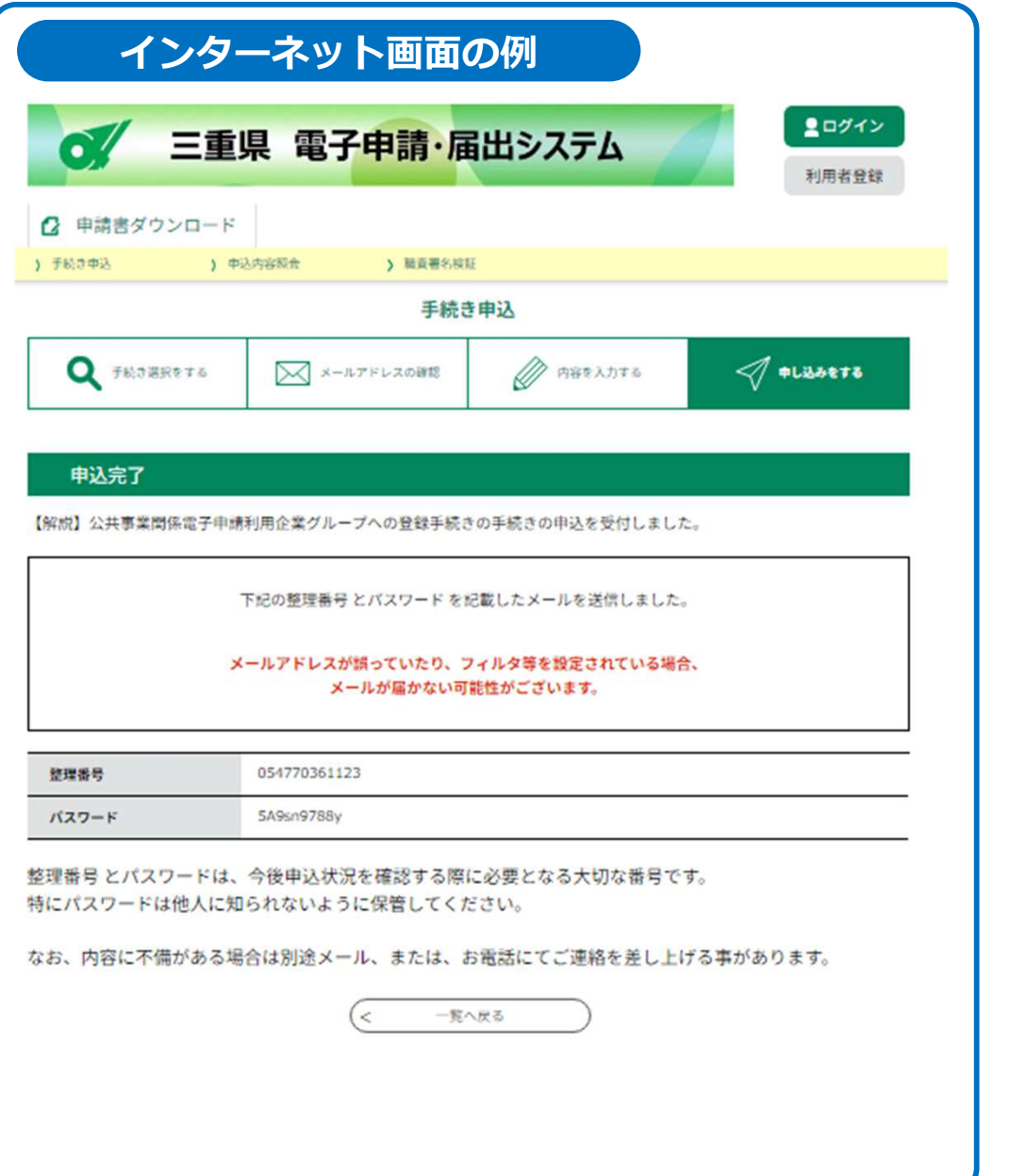

### ステップ <sup>3</sup> 2/2

### 注意事項

左図の申込完了画面が表示されましたら、申込完了です。ありがとうございます。

### この後、受注者宛てメールアドレスへ自動で「申込 受付通知」メールが送信されます。

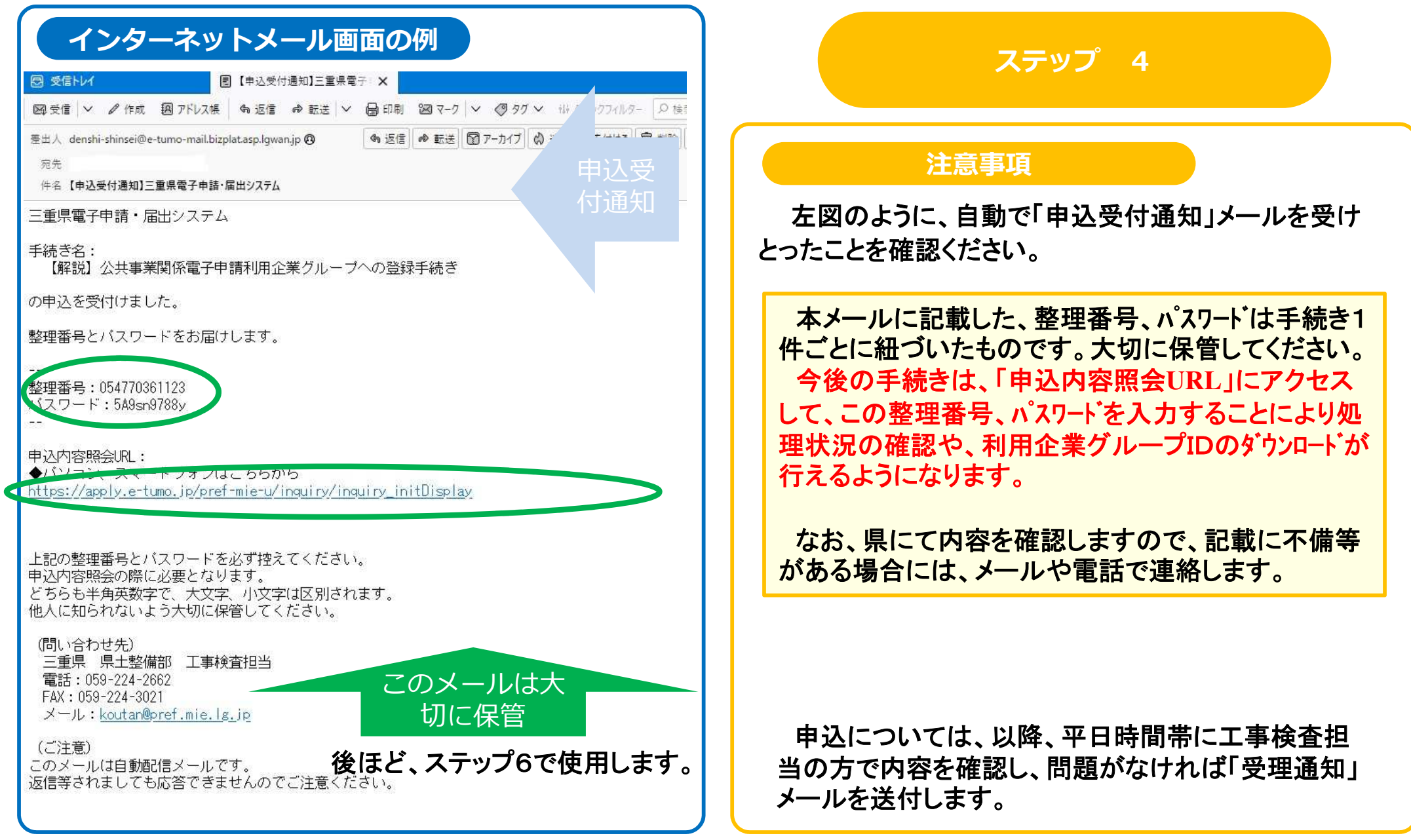

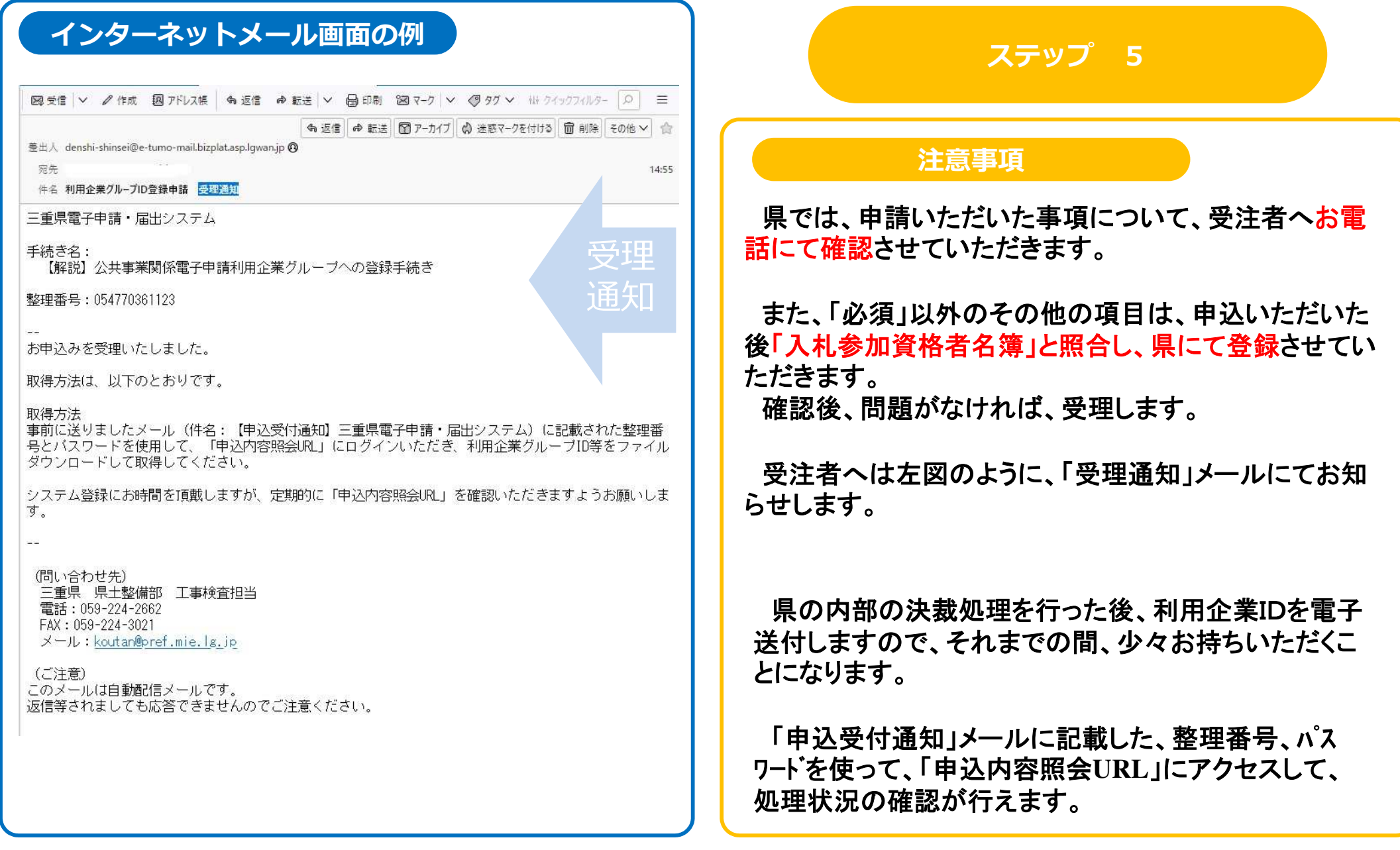

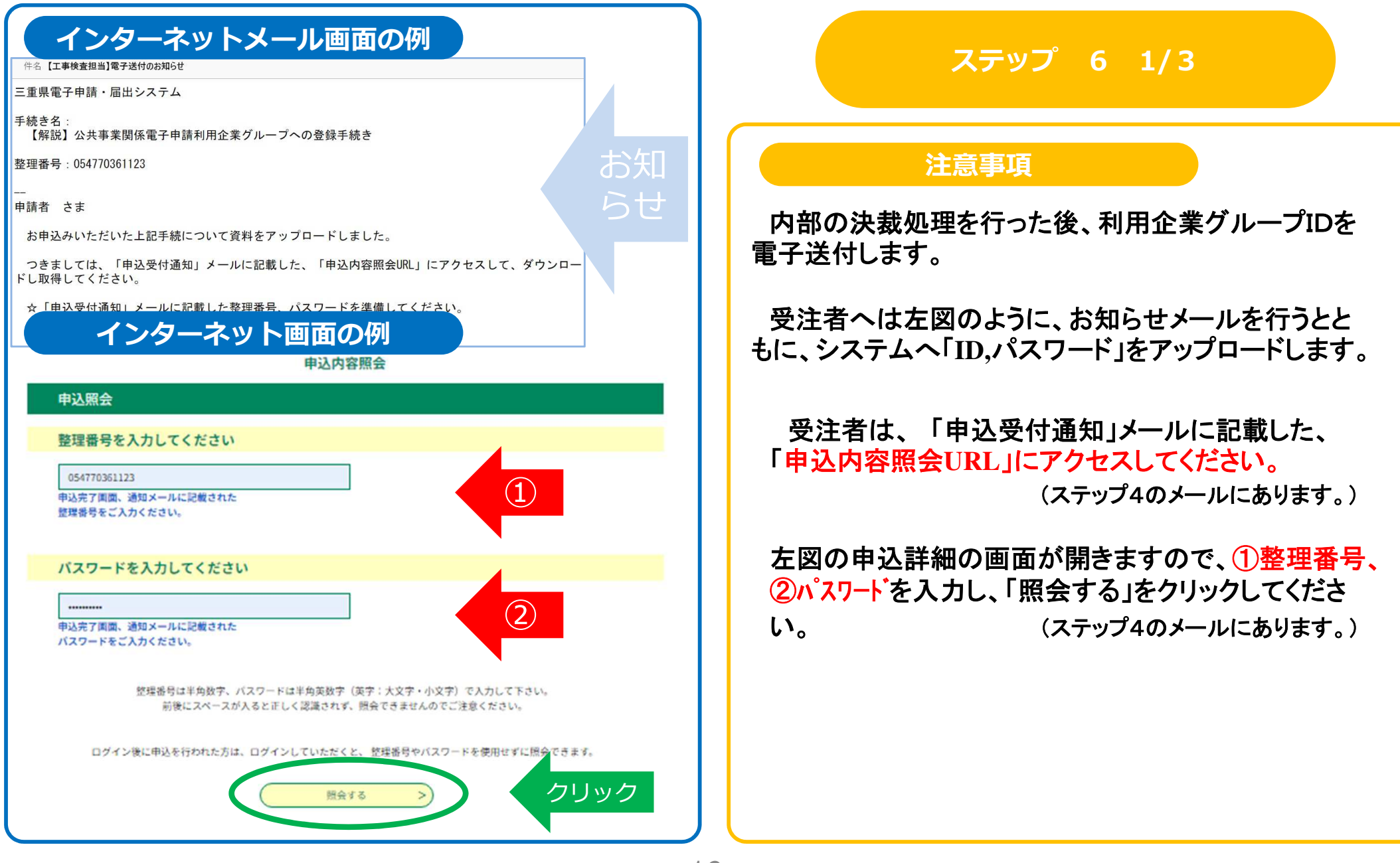

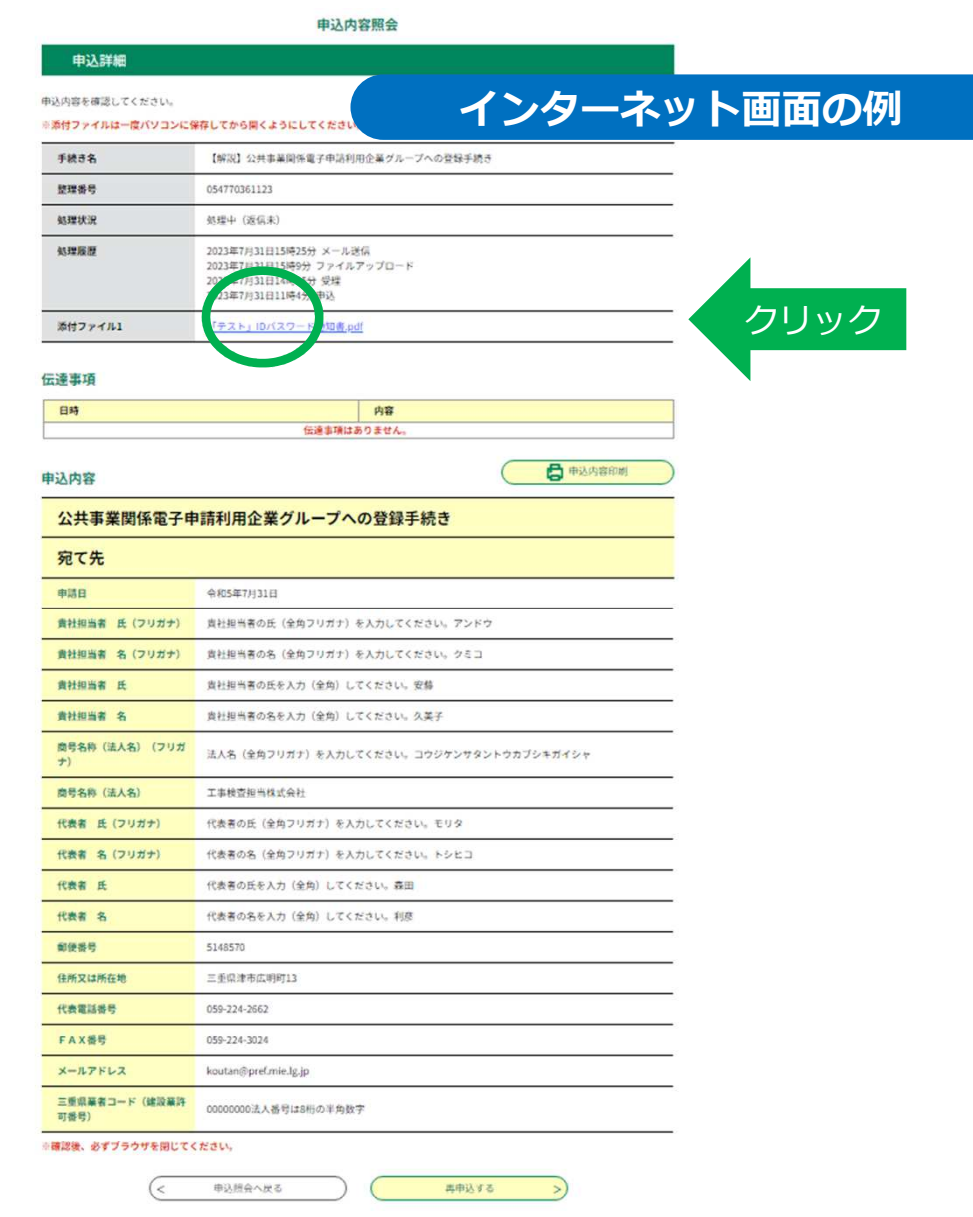

### ステップ <sup>6</sup> 2/3

### 注意事項

左図の申込内容照会画面が表示されましたら、申込 詳細の「添付ファイル」をダウンロードして利用企業ID、パスワードを入手してください。

今回交付したパスワードは初期登録用となっております。

このため、インターネット画面の右上「ログイン」ボタ ンをクリックして、パスワードの変更をお願いします。

ログインボタンは、ステップ6**1/3**の③参照

【参考】

 システムのログインボタンは、工事成績調書等送付 依頼等の画面にも配置してありますので、定期的にログインし、パスワードの更新をお願いします。

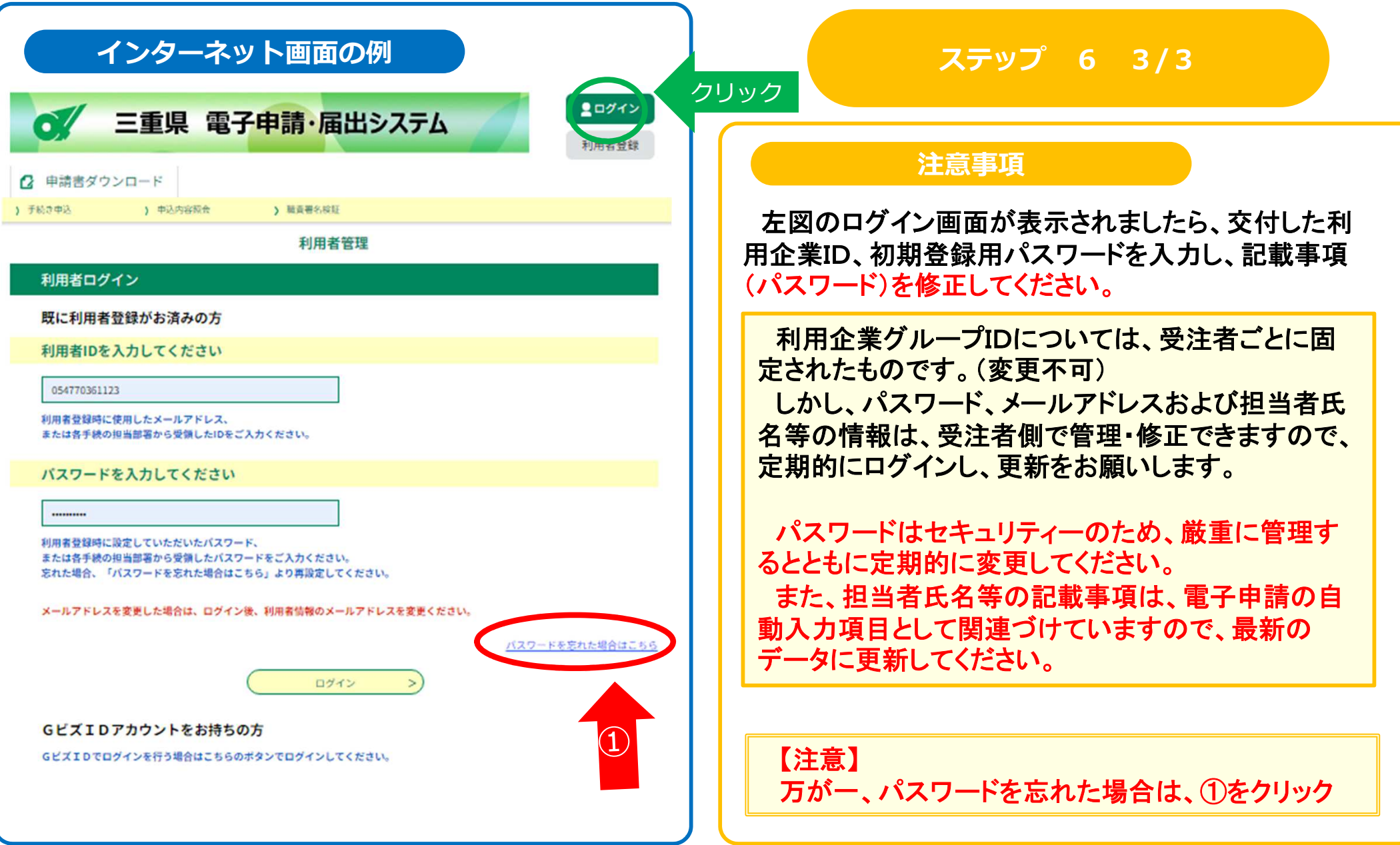

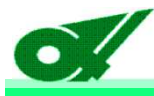

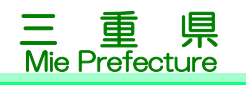

### 以上で公共事業関係電子申請利用企業グループIDの取得が完了です。

今回交付した利用企業グルー 付依頼を行うことができるようになります。プIDを使用し、工事成績調書等送

パスワー きましては、受注者(利用者)の方で、お願いいたします。ド及び利用企業グループIDの記載事項の最新管理につ

利用企業グルー5での注曲も揺のて プIDは、将来的に県**土**整備部で行う他の電子申請での活用も進めていきます。